## **How to Submit a Claim Update.**

## WCRA

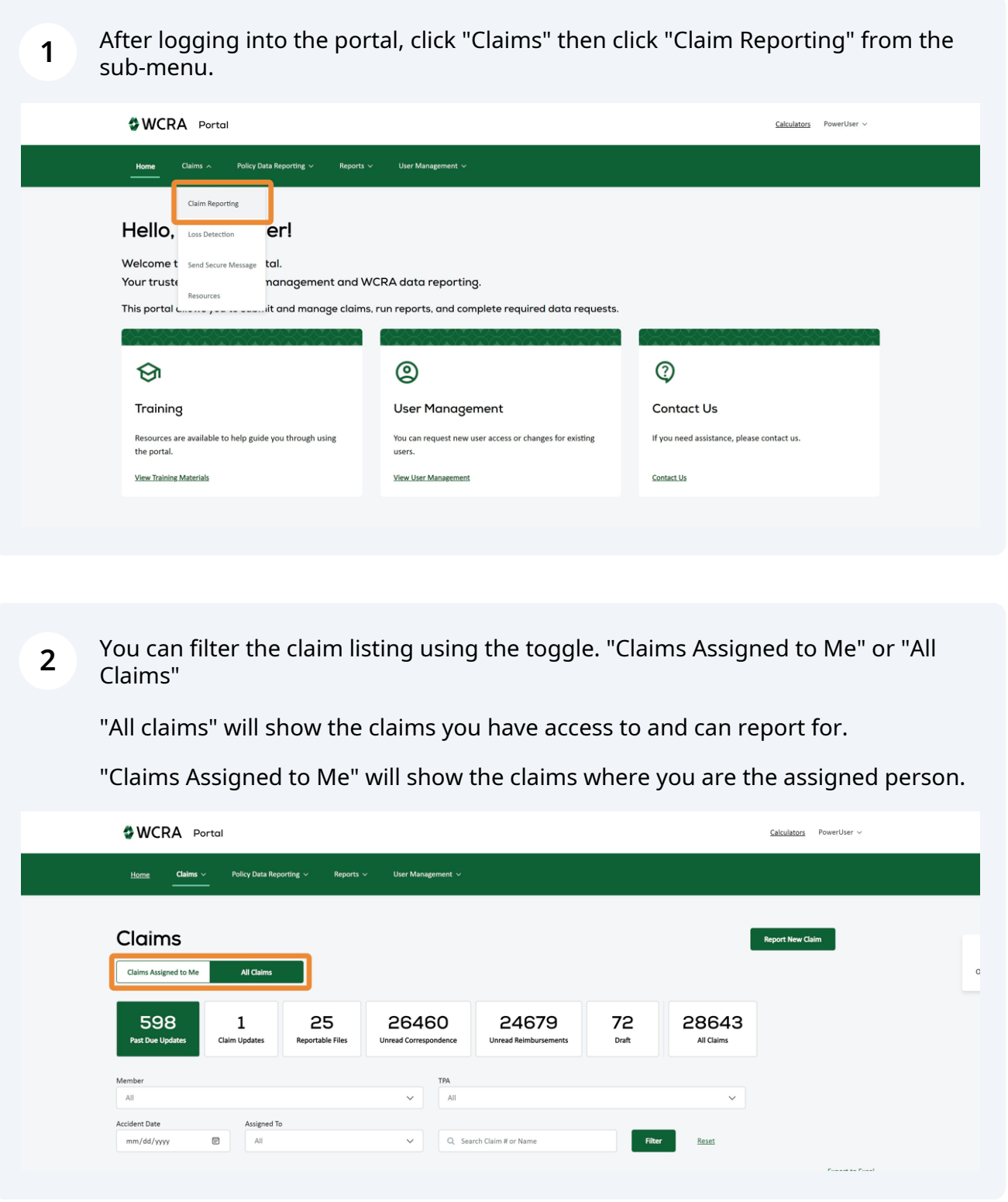

**3** If you want to reassign a claim update to another user, use the "Reassign" link.

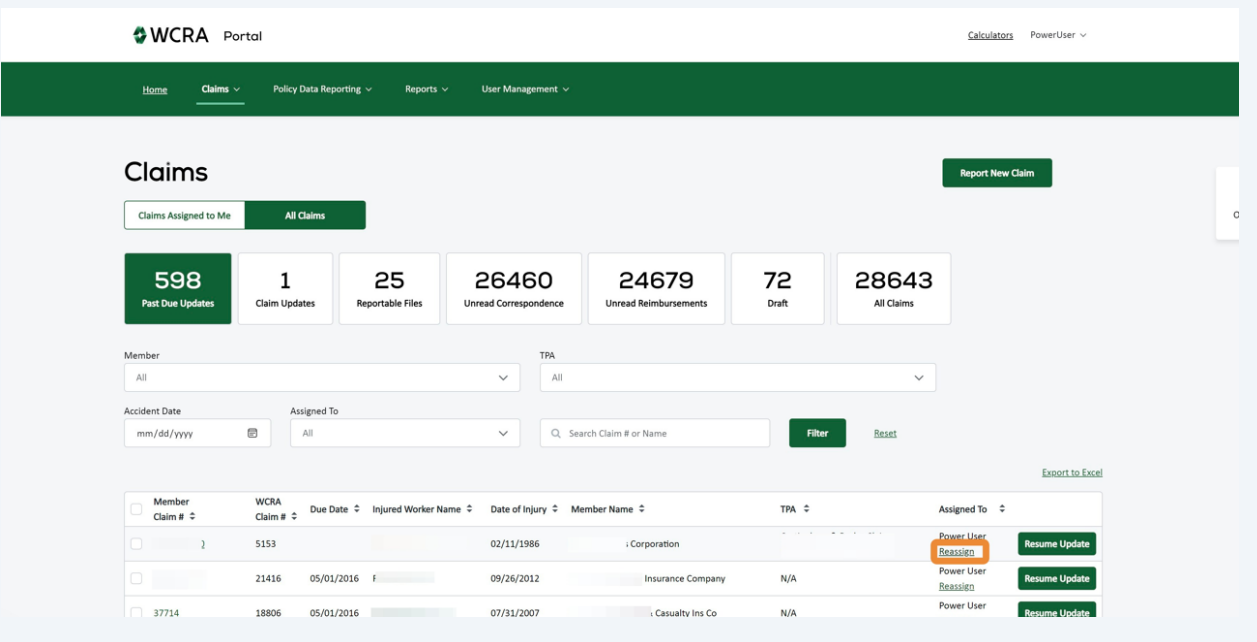

**4** After clicking the "Reassign" link, you'll see a pop-up where you can select another user to reassign the task to. If you do not see the user, select "User Management" in the main menu to add a new user or change an existing user's access.

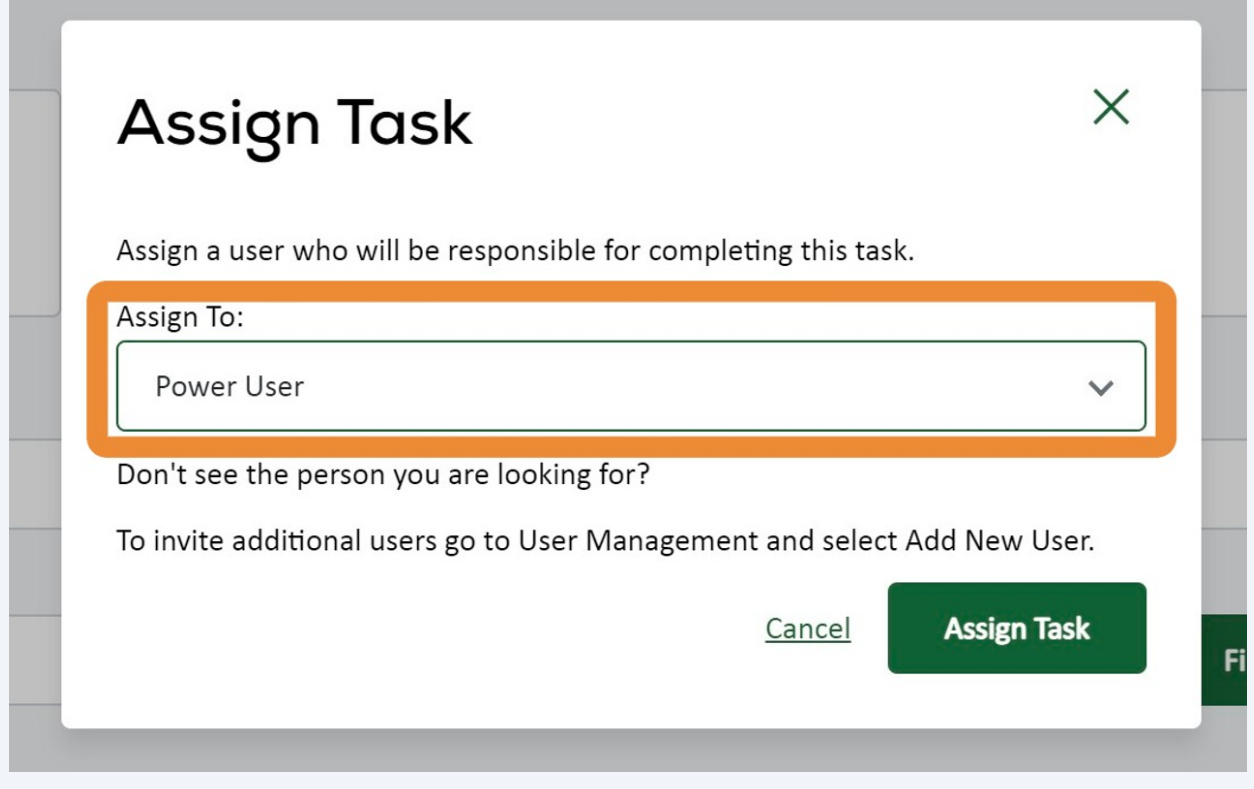

**5** To begin an update, click "Update Claim"

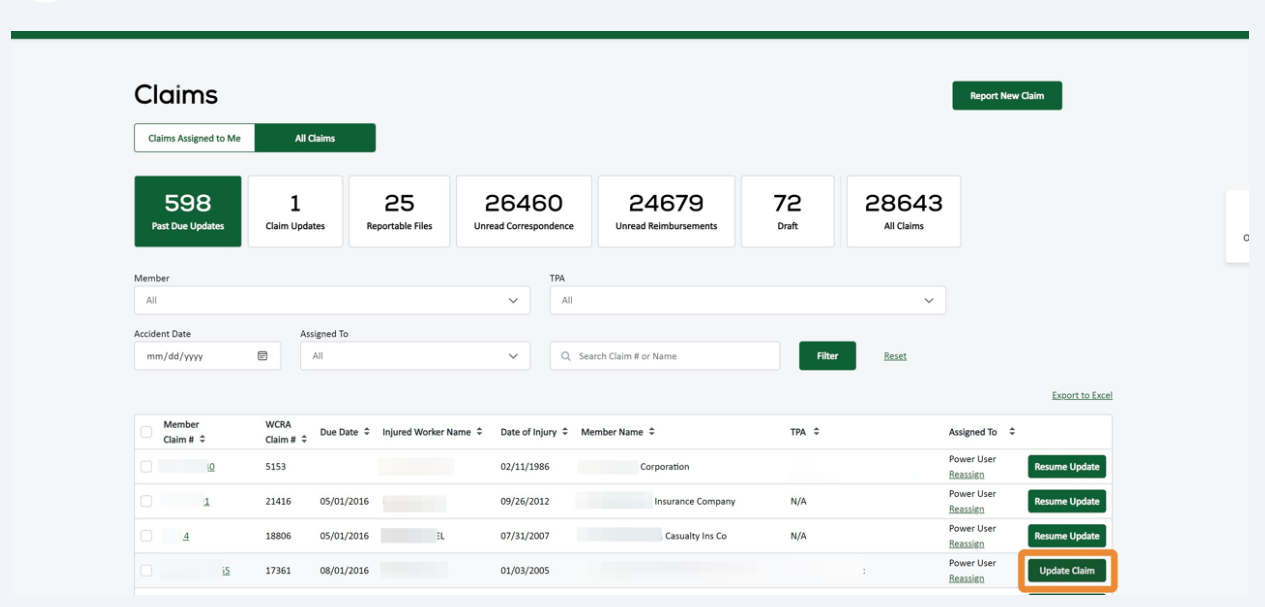

**6** If there is specific information we are requesting, it will be displayed here. This requested information will be displayed again in the comments step.

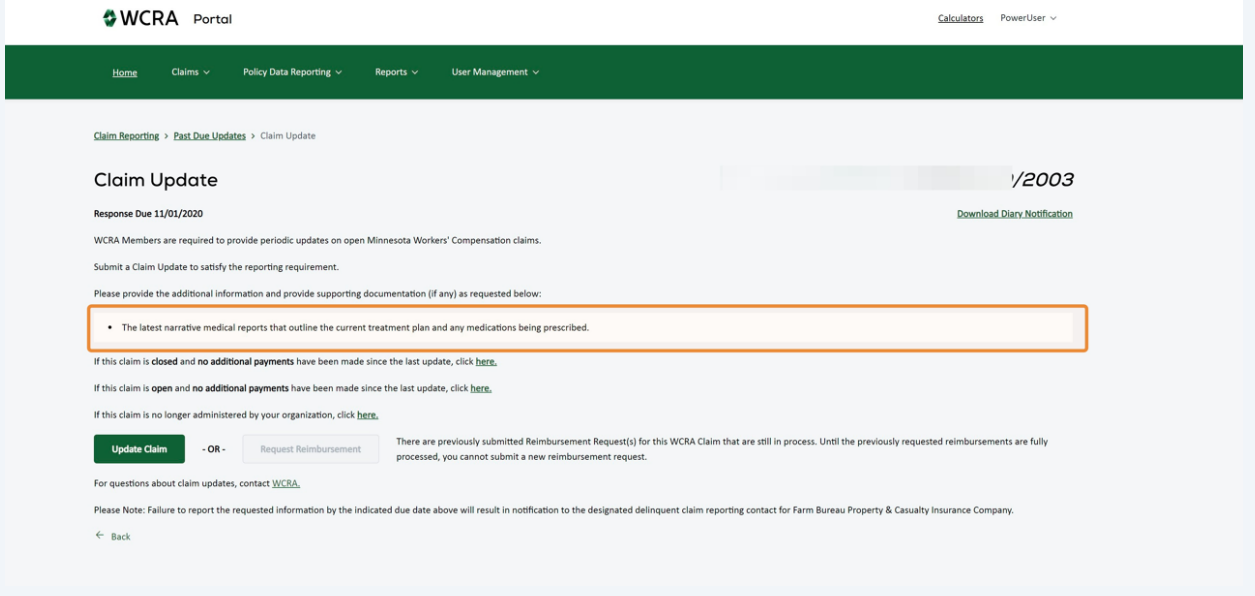

**7** Click "Update Claim" to begin the update process.

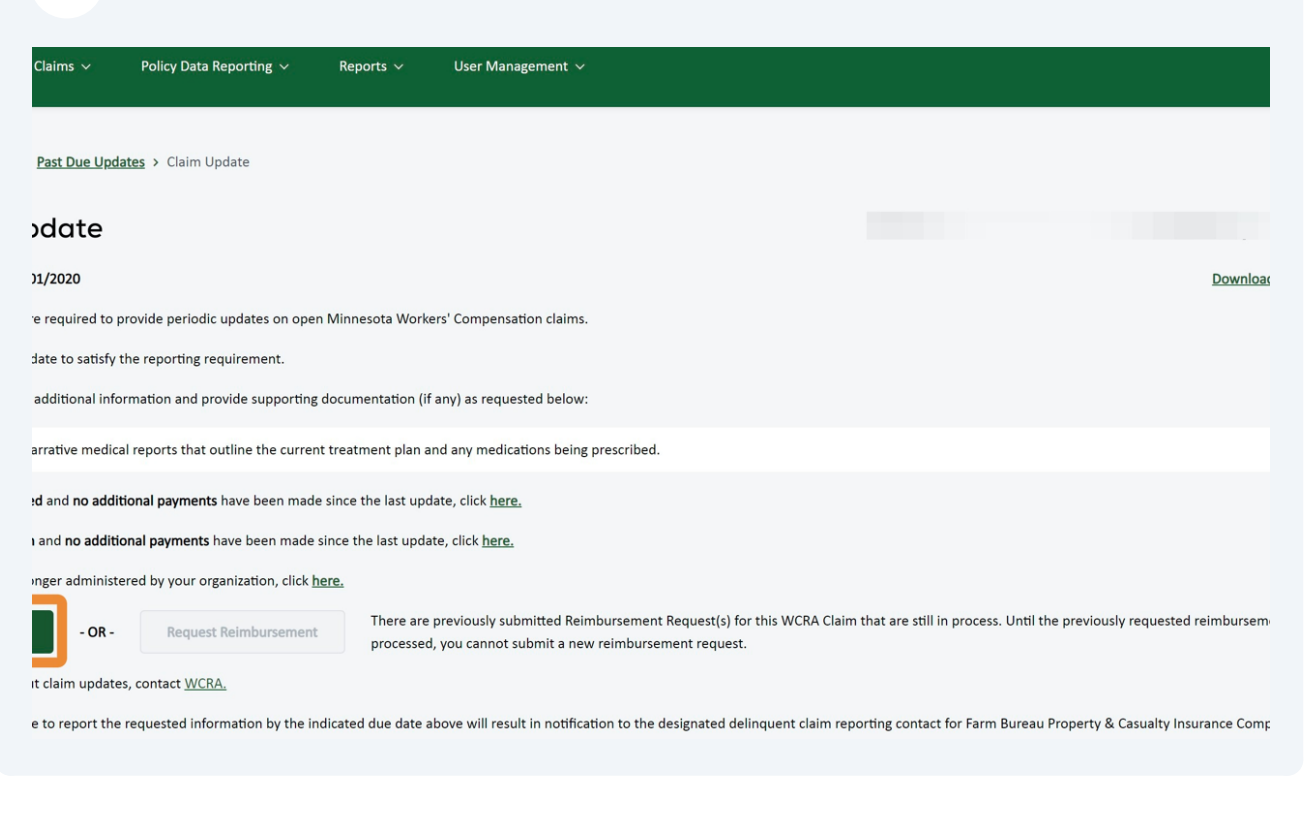

**8** As you proceed through the update process, complete all required fields.

You may jump to a step at any time by clicking on it, but the steps won't be marked as complete until all required information is entered.

WCRA Portal  $Calculators \qquad PowerUser \sim$ </u> Claims  $\vee$  Policy Data Reporting  $\vee$ User Management Home Reports  $\vee$ Claim Reporting > Past Due Updates > Claim Update **Supporting Docume Injured Worker** Benefits Payments & Reserves **Current Status** Review & Submit  $rac{1}{26}$ **Injured Worker Details** P - DOI: 10/30/2003 Member Information WCRA Member Name TPA Name Select Member Claim # \* Date of Injury Did the injury occur on the employer's premises? \* Claim Status 10/30/2003  $\blacksquare$  $\overline{4}$ Closed Personal Information First Name \* Middle Name Last Name  $Suffs$ 

Note: Required fields are identified with an "\*".

**9** When all required fields for a step are complete, click "Save and Continue" to move to the next step.

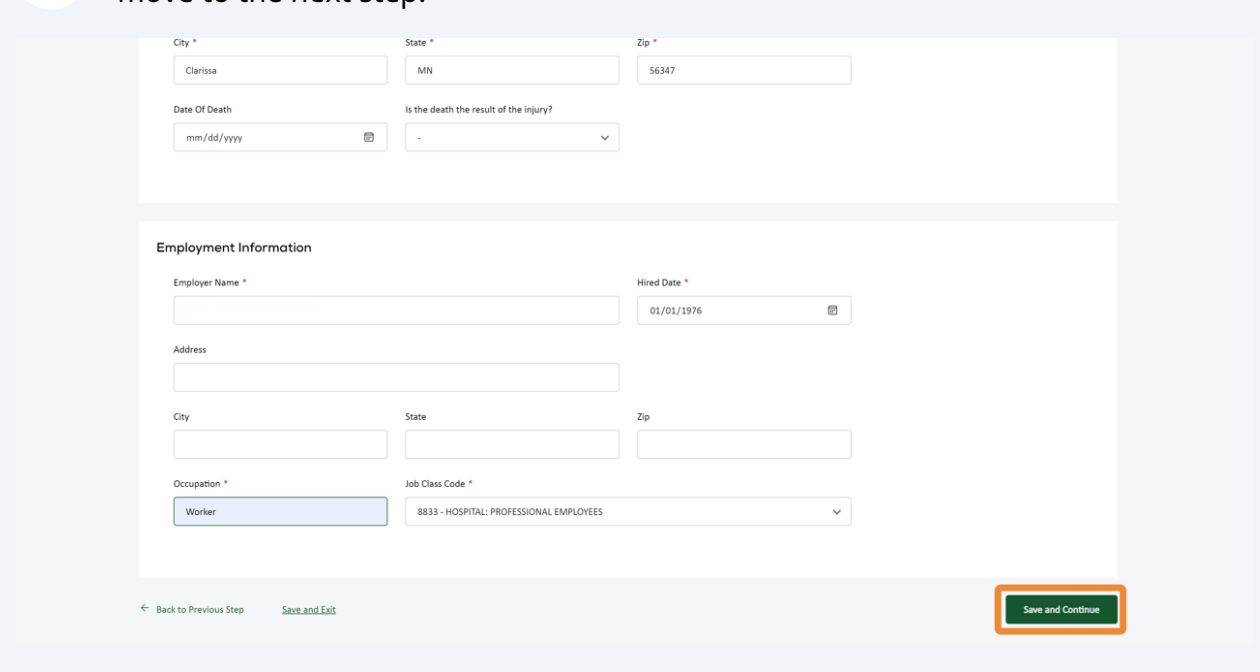

**10** When you get to the Supporting Documents & Comments step, the requested information will be displayed. Enter your comments and attach supporting documents to address the requested information.

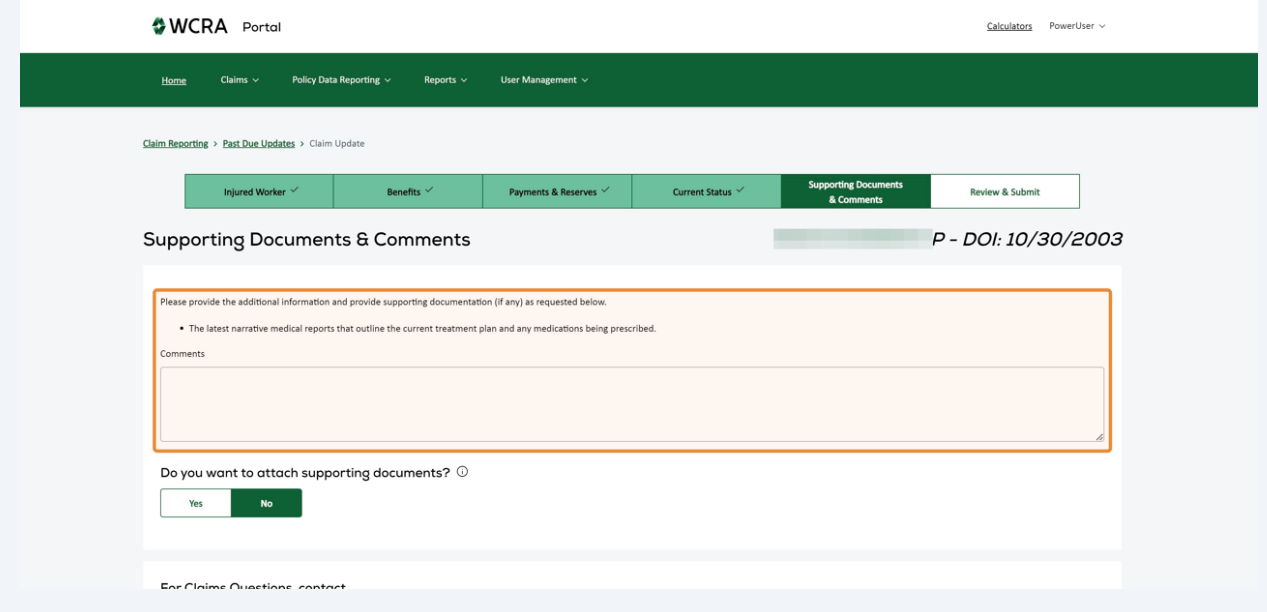

You can also add an additional/alternate contact for the claim if necessary.

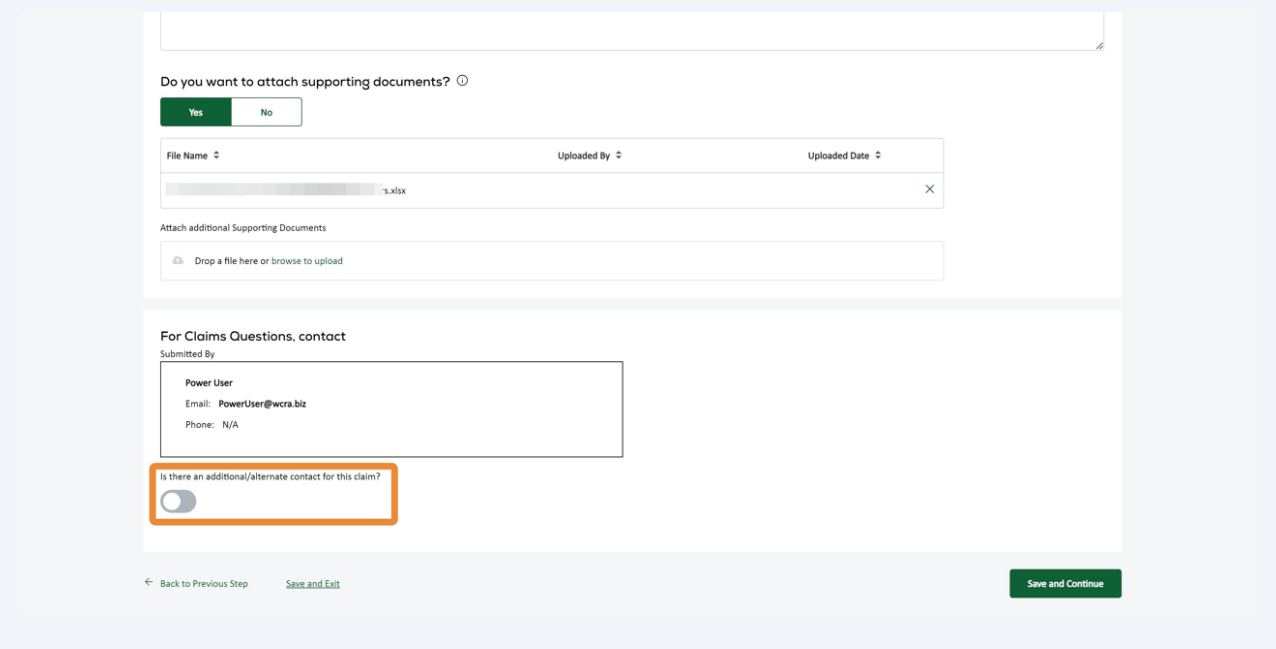

When all required information as been added, click "Save and Continue" to review your update.

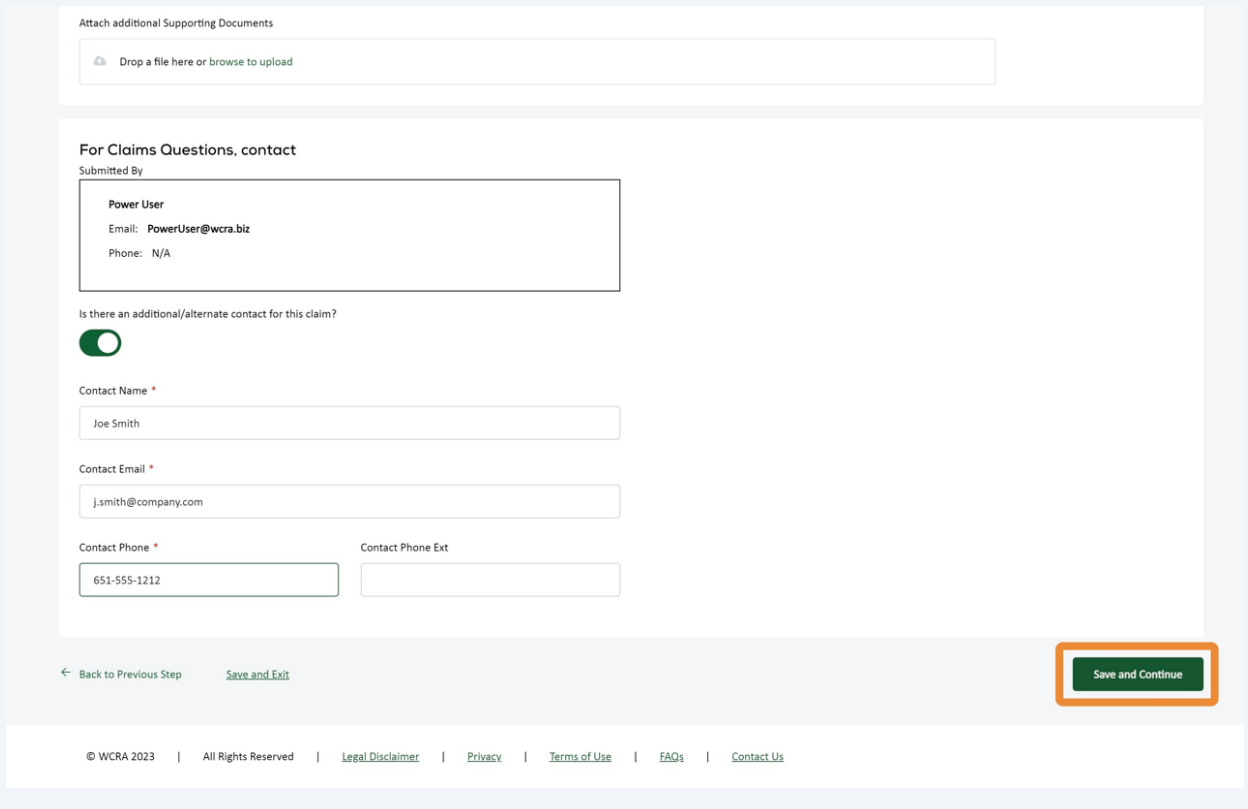

## Review your update information. If corrections are needed use the "Change Responses" link. If the information is correct, click "Submit" to submit your update.

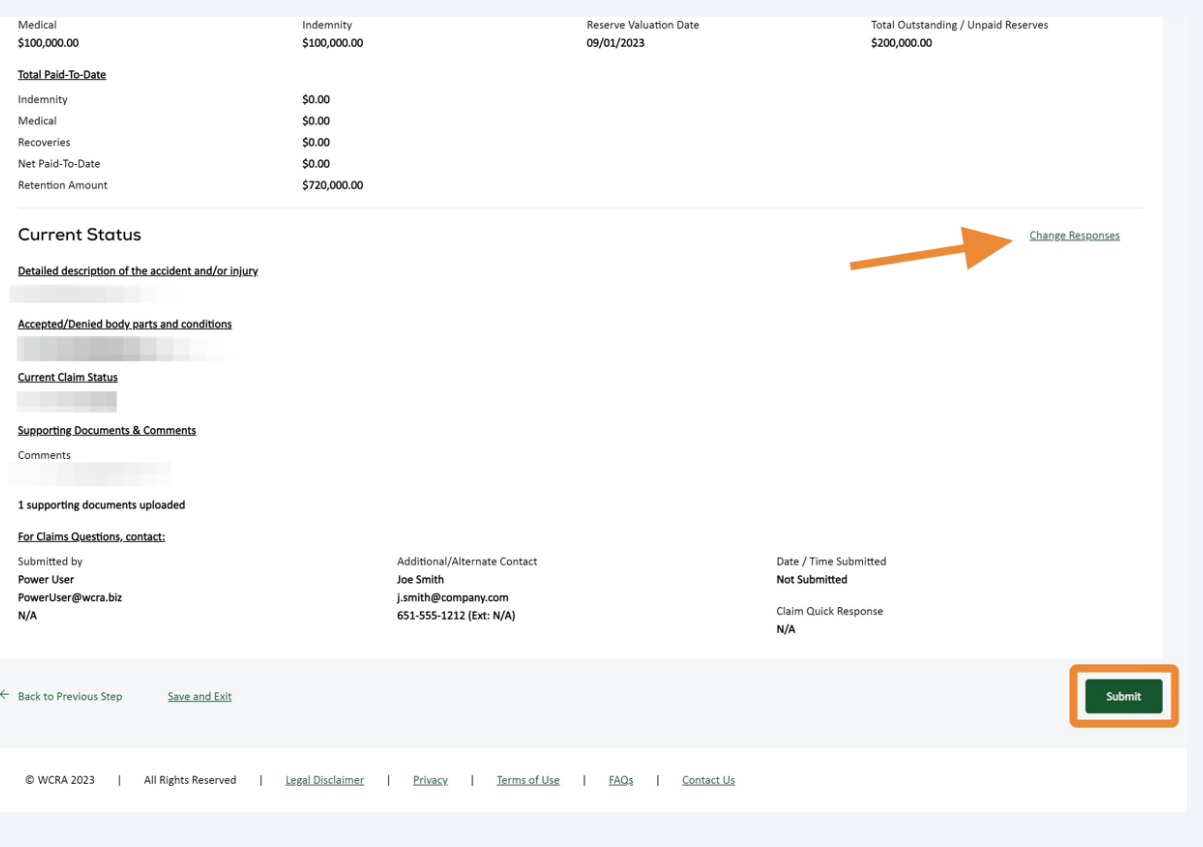

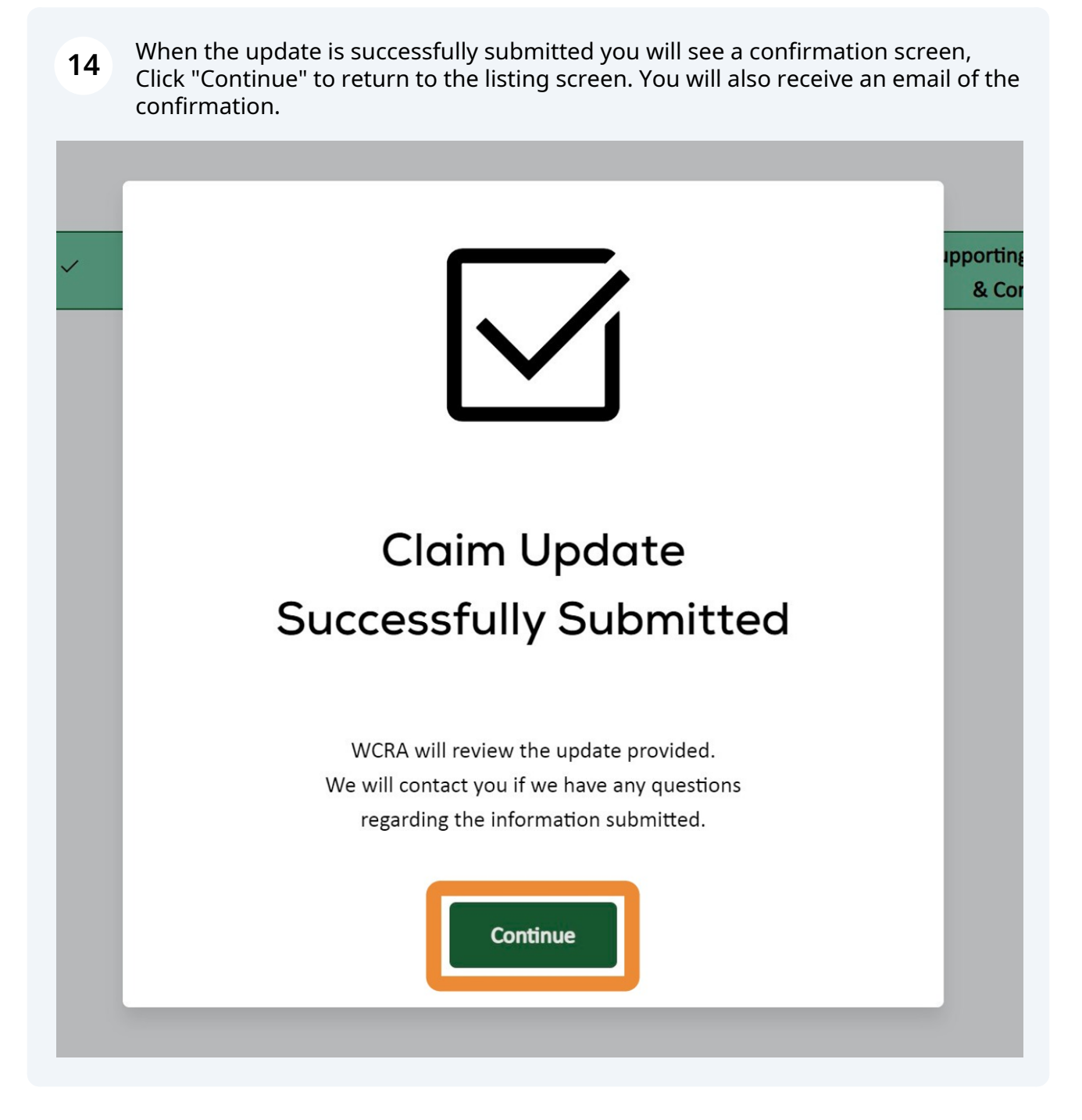

**15** At any time during the update process, you can use the "Back to Previous Step" or "Save and Exit" links at the bottom of the screen. "Back to Previous Step" will return you to the previous step in the process. "Save and Exit" will return you to the listing screen where you can use the "Resume Update" button to complete your update.

← Back to Previous Step Save and Exit

## Click the "Resume Update" button to continue your update from where you last left off.

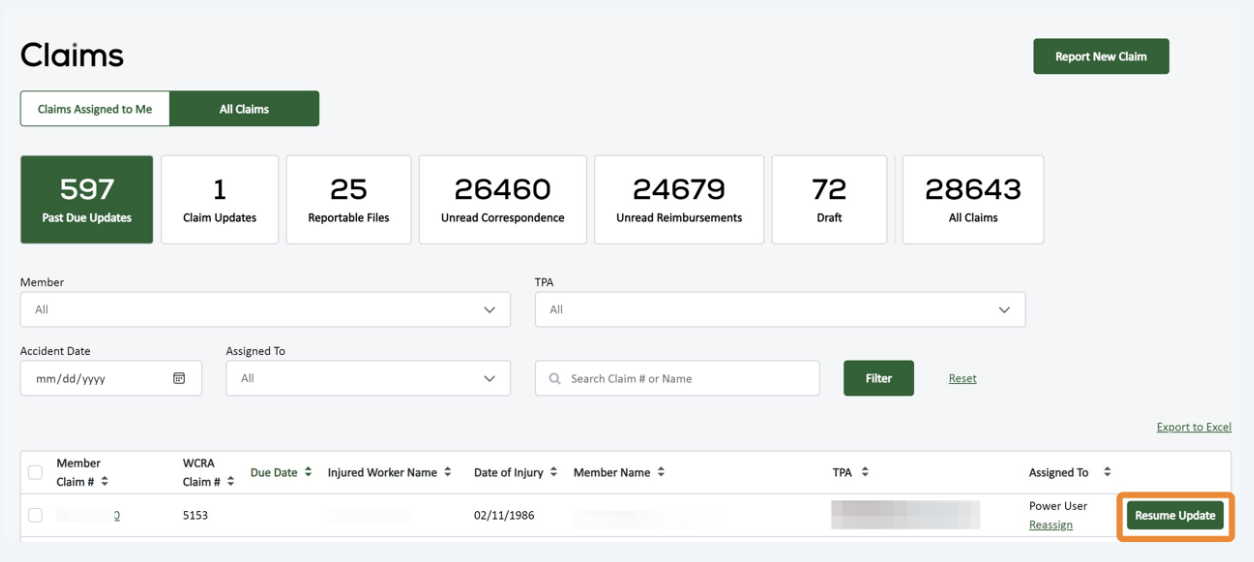